# ขัน้ ตอนในการสร้าง **Internet Account**

1.ไปท่ีhttps://myaccount.kmutt.ac.th/accountactivation-app/recovery-account

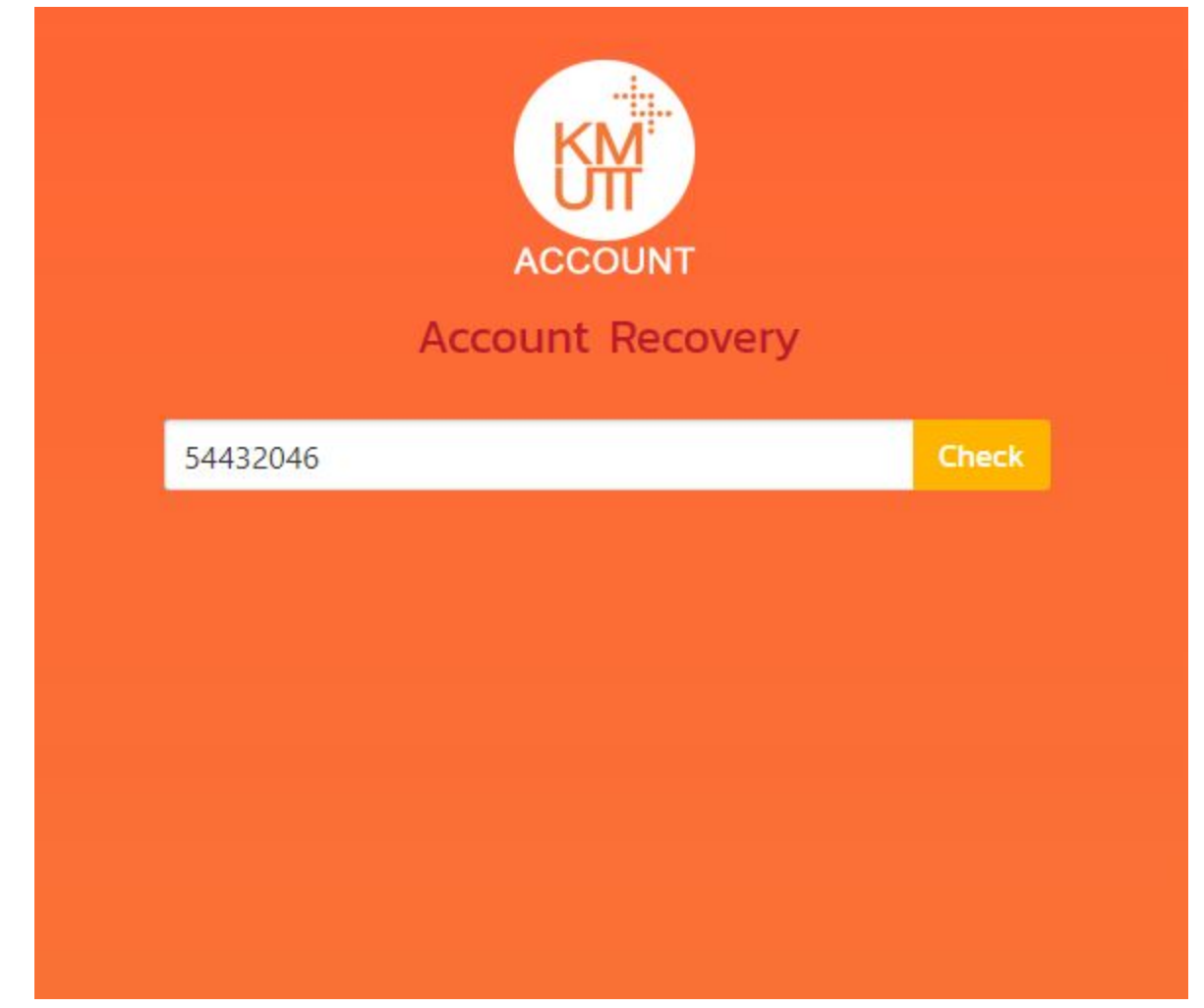

ทำการกรอกรหัสนักศึกษาแล้วจึงกดปุ่ม  ${\sf Check}$ 

2. ทำการกรอกรายละเอียดดังรูปภาพ เมื่อเสร็จสิ้นแล้วกดลูกศรที่ตำแหน่งมุมขวาล่าง

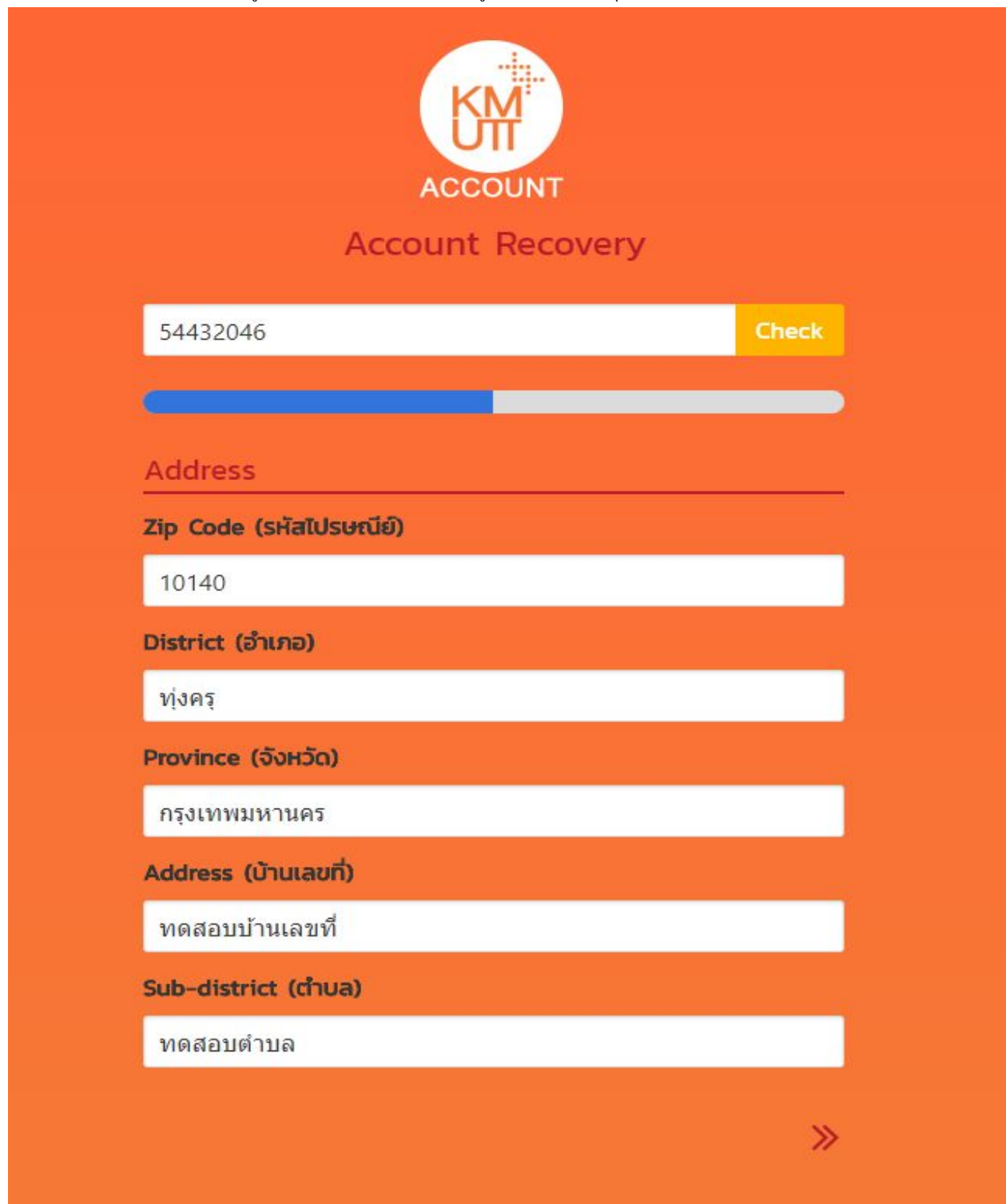

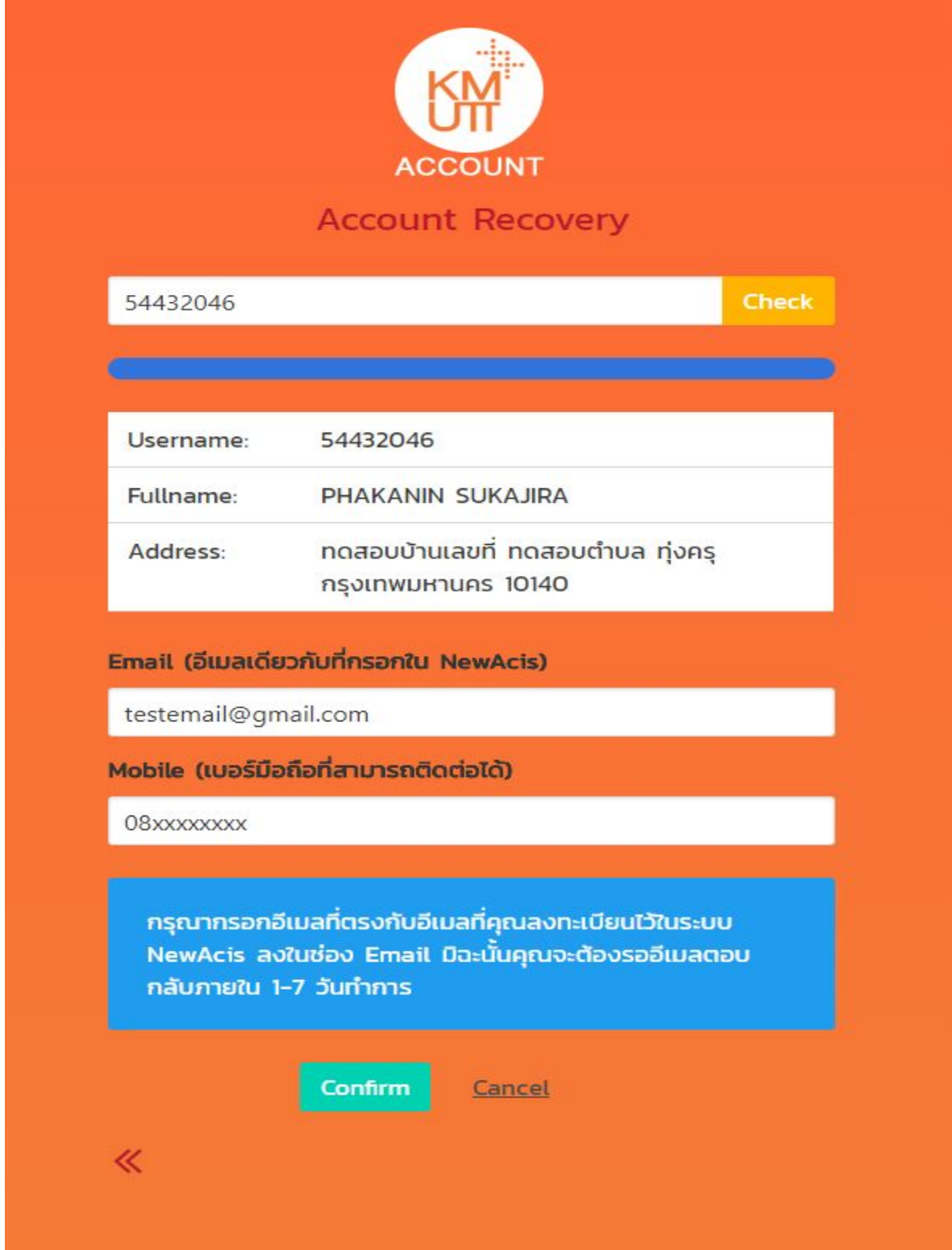

3. ทำการกรอกอีเมลเดียวกันกับ Email ที่ทำการบันทึกประวัติในระบบ NewAcis และเบอร์โทรศัพท์ที่ติดต่อได้

4. กดปุ่ม Confirm แล้วระบบจะมี Popup แสดงการดำเนินการเสร็จสิ้นสำหรับขั้นตอนการร้องขอ Account โดยหาก ท่านกรอกอีเมลตรงตามระบบ NewAcis จะได้รับอีเมลตอบกลับภายใน 1 - 10 นาที

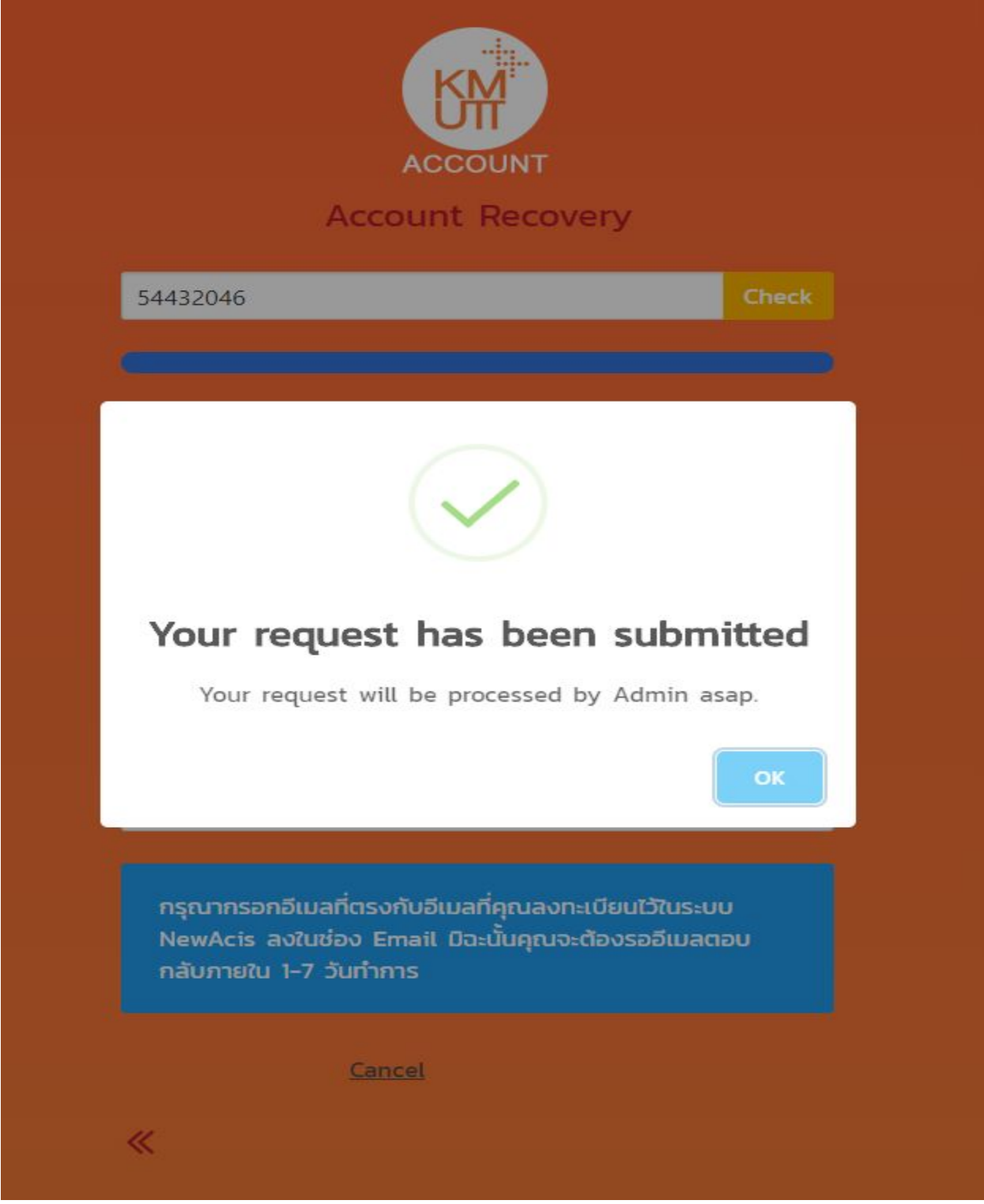

#### 5. ทำการเปิด Email Account Recovery Request Information แล้วกดปุ่ม Confirm

To complete your Account Recovery (Password) Request for username 54432046, please confirm your request.

### **Confirm Request**

If you've received this mail in error, it's likely that another user entered your profile by mistake while trying to get his password<br>If you didn't initiate the request, you don't need to take any further action and can sa If clicking the link above does not work, copy link from button and paste the URL in a new browser window instead.

Best regards,

#### **KMUTT Administrator Team**

6. ระบบจะนำท่านไปยังหน้าจอสำหรับตั้งรหัสใหม่ โดยจะต้องทำการตั้งรหัสผ่านให้เป็นไปตามรูปแบบที่กำหนด ถ้าท่าน กรอกรหัสผา่ นไดต้ รงกับรูปแบบท่ีถูกตอ้ งแลว้ กลอ่ งขอ้ ความ Password Policy จึงจะหายไป

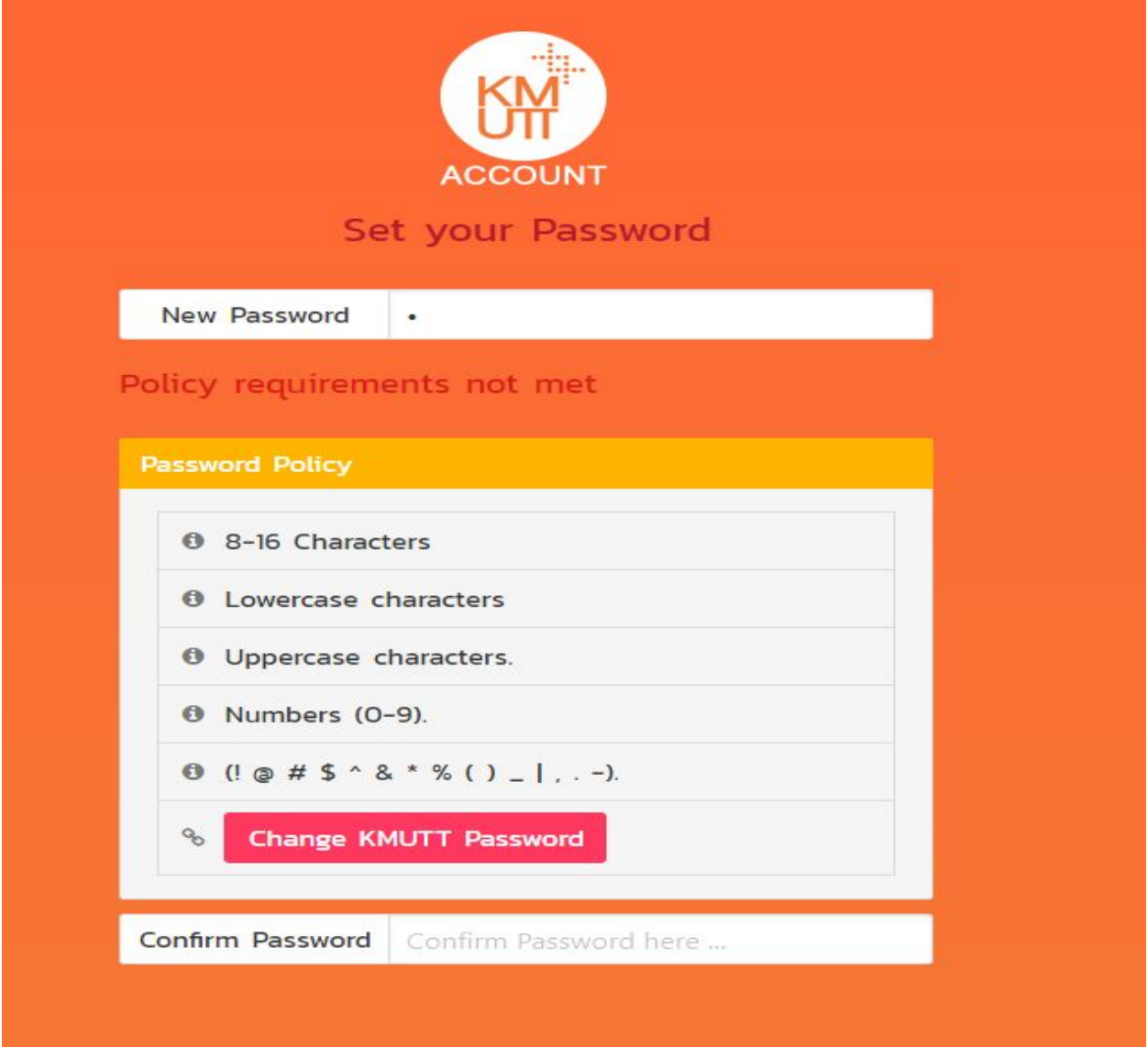

7. ทำการยืนยันรหัสผ่านโดยการกรอกรหัสผ่านในช่อง Confirm Password เป็นรหัสเดียวกันกับช่อง New Password แลว้ ระบบจะแสดงปุ่ม Confirm ข้ึนมา

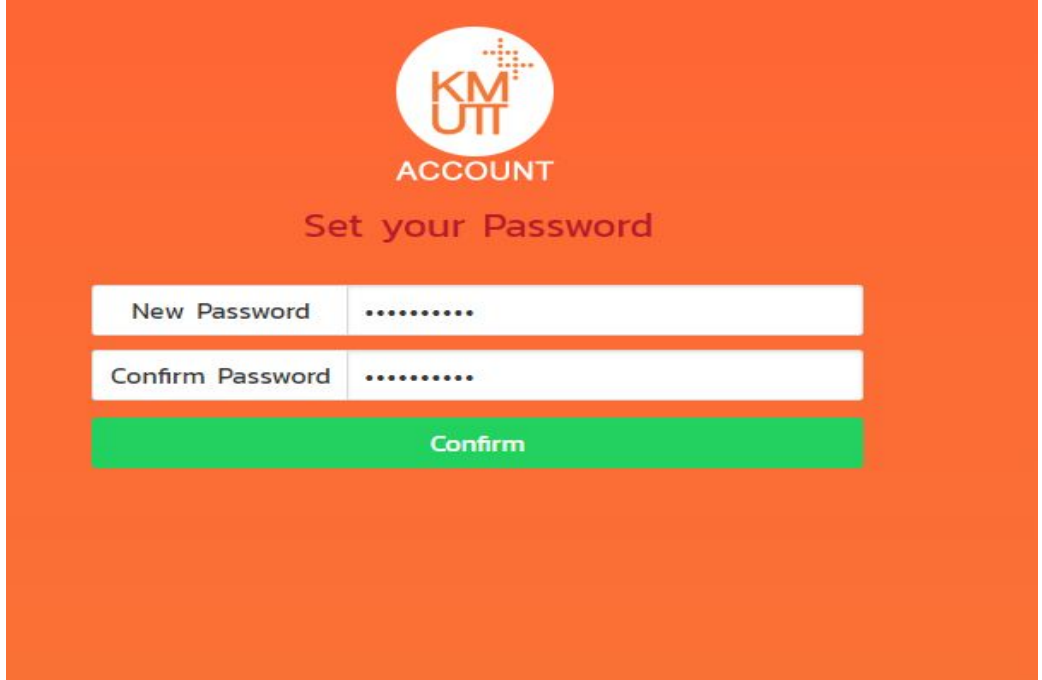

8. กดปุ่ม Confirm แล้วระบบจะดำเนินการตั้งค่ารหัสผ่านของท่าน โดยจะแสดงผลลัพธ์ดังรูปภาพ

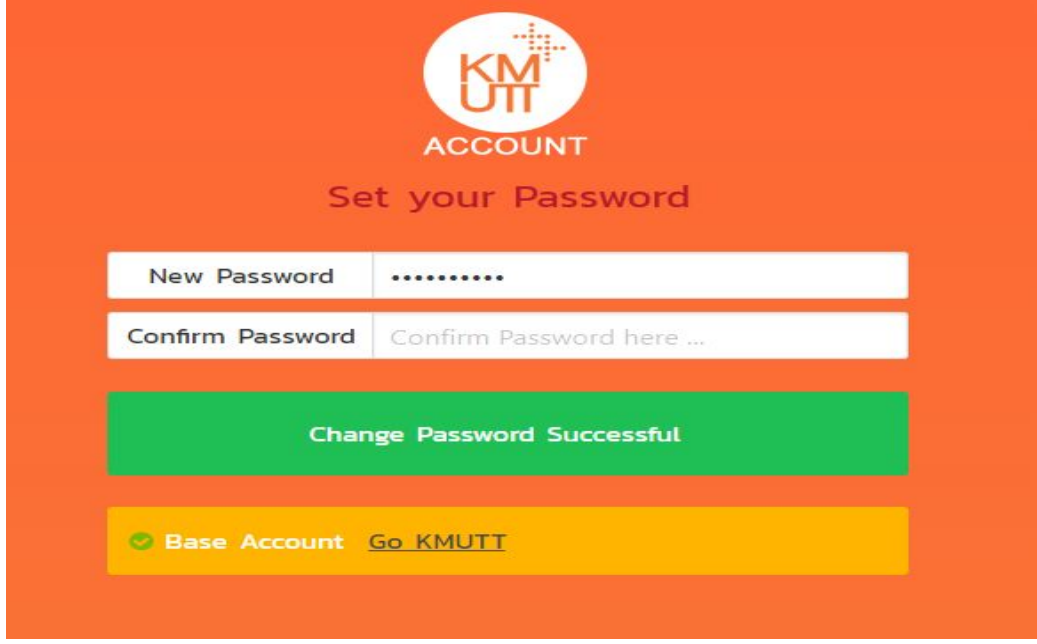

ในกรณีที่ระบบแสดงผลลัพธ์ Change Password Successful หมายถึงท่านสามารถใช้ username / password เข้าสู่ระบบต่างๆ ของมหาวิทยาลัยฯ ได้ (NewAcis) เมื่อถึงเวลาที่กำหนด

## ขัน้ ตอนในการสร้าง **Email**

1.ไปยัง <https://myaccount.kmutt.ac.th/accountactivation-app/create-account> ทำการกรอกรหัสนักศึกษา แล้วจึงทำการกดปุ่ม Check

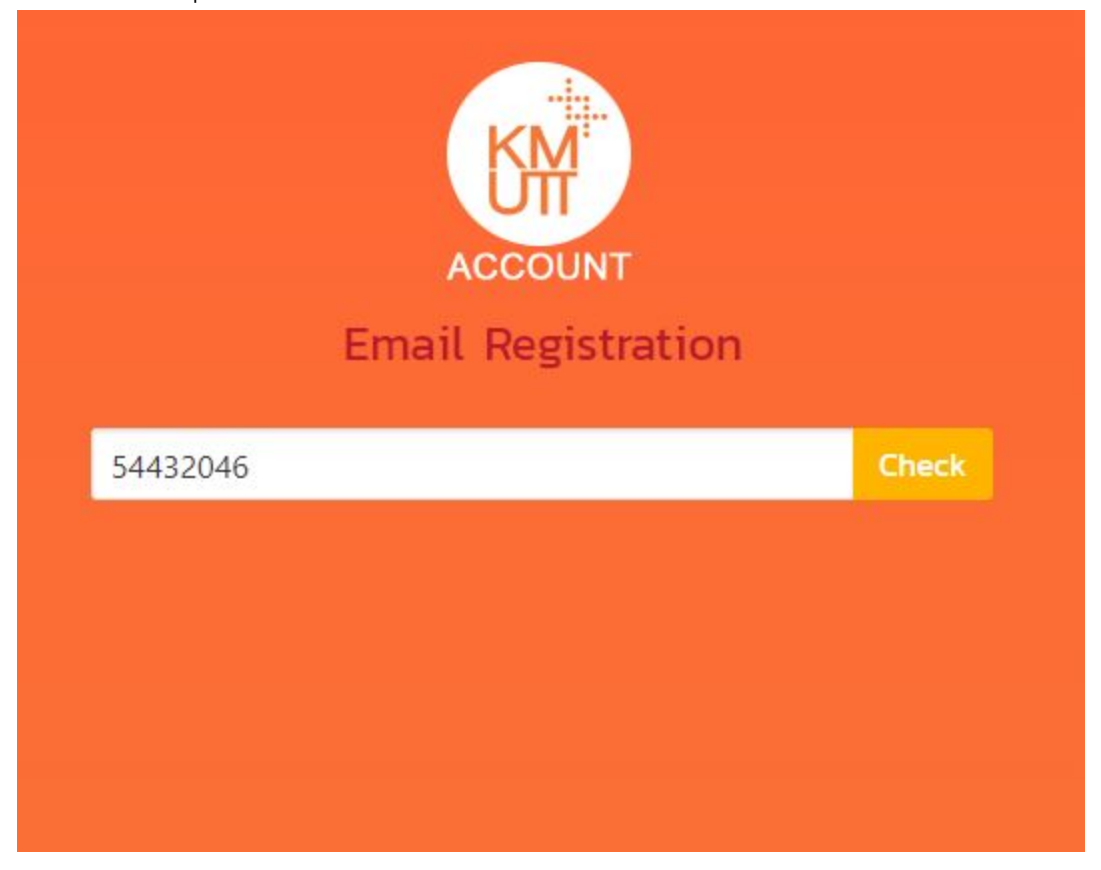

2. ทำการเลือกส่วนลงท้ายอีเมลที่ต้องการ โดยหากไม่ซ้ำกับอีเมลที่มีอยู่แล้วในระบบ ระบบจะทำการแสดงกล่องสำหรับใส่ รหัสผ่านขึ้นมา

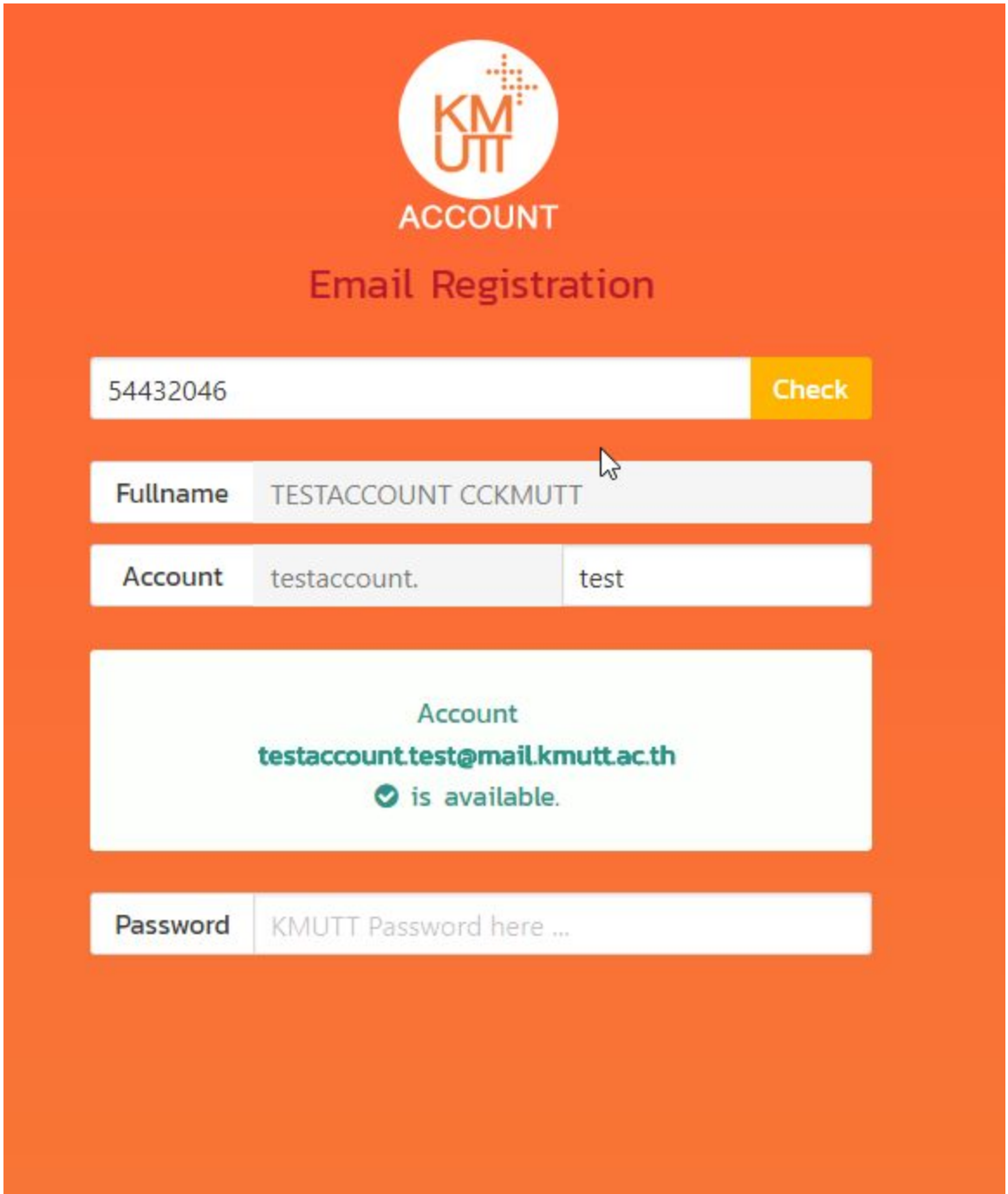

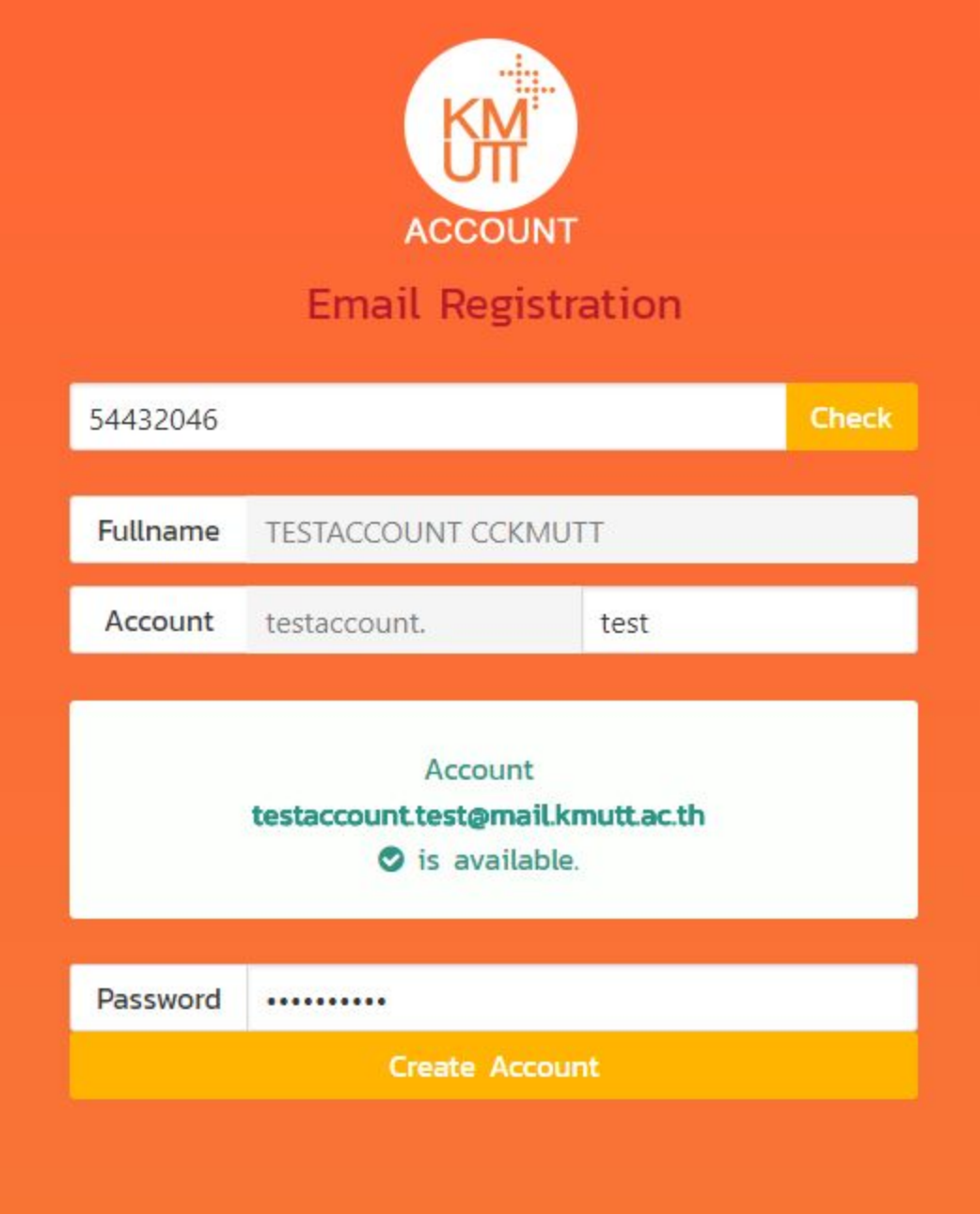

3. ทำการใส่รหัสผ่านปัจจุบันของท่านลงไปยังกล่อง Password แล้วจึงกดปุ่ม Create Account

### 4. ระบบจะแสดงผลลัพธด์ ังรูปภาพ

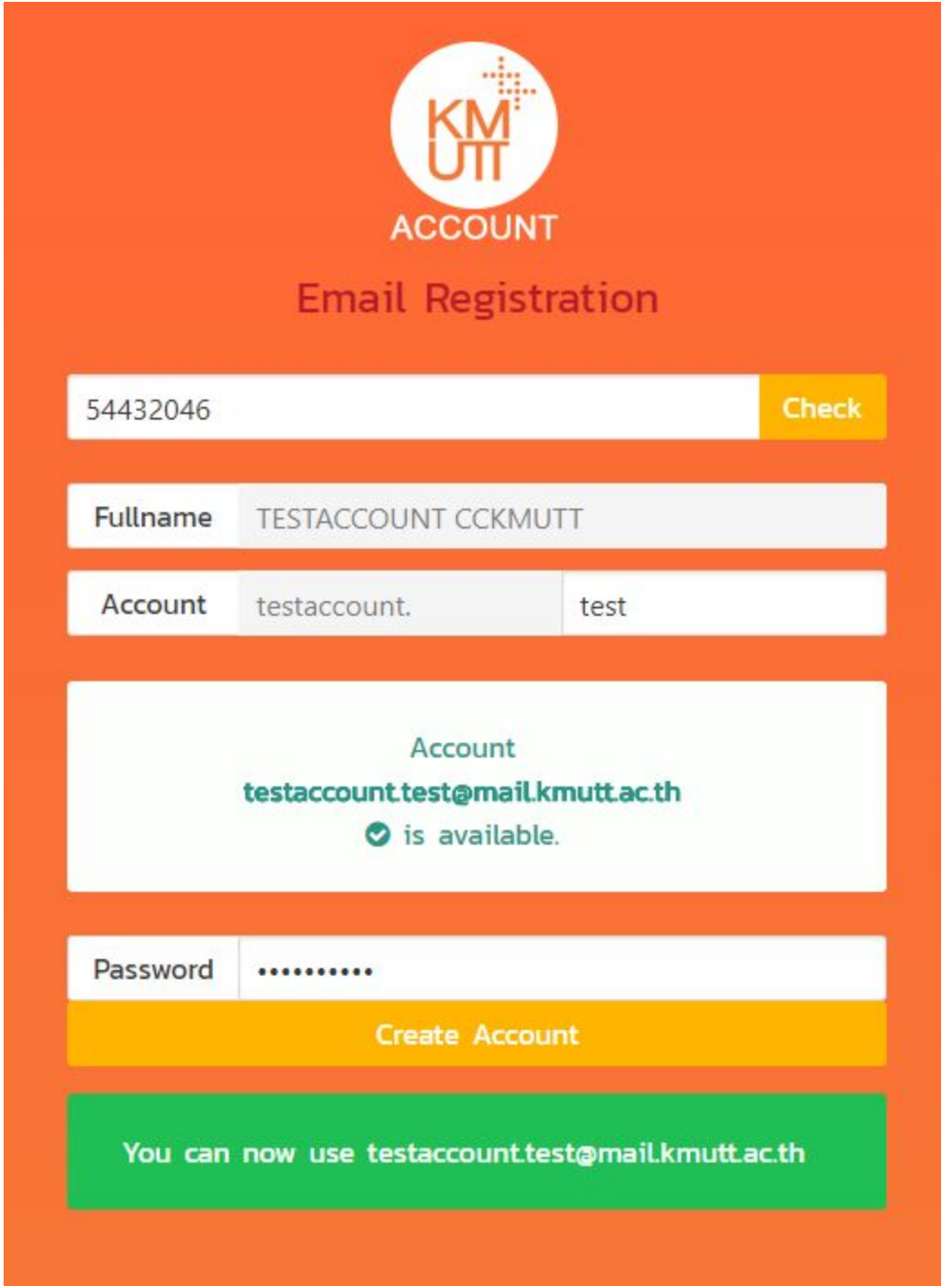

์<br>ในกรณีที่ผลลัพธ์เป็นสีเขียวพร้อมข้อความ You can now use …. หมายถึงขั้นตอนการลงทะเบียนเสร็จสิ้น

4.1 ในกรณีที่ขึ้น Create Account Failed ให้ท่านทำการกดปุ่ม Check อีกครั้ง หากระบบแสดง Email ปัจจุบันของ ท่าน หมายถึงขั้นตอนการลงทะเบียนเสร็จสิ้นเช่นกัน

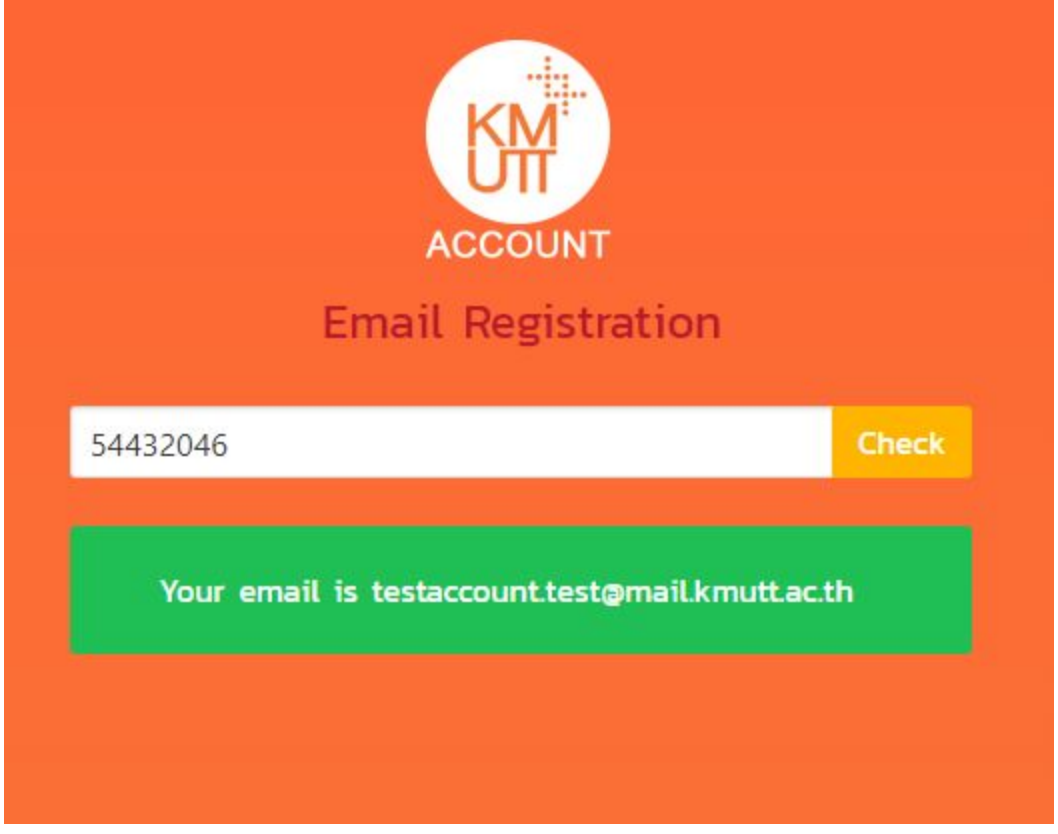

\*\* ท่านไม่จำเป็นต้องไปเข้า link Account Activation เพื่อดำเนินการอีกครั้ง \*\*

\*\* ทางมหาวิทยาลัยฯ จะมีการแจ้งท่านอีกครั้งให้เข้ามาดำเนินการ Activate Email เมื่อถึงเวลาที่กำหนด โดยในขณะนี้ ท่านจะยังไม่สามารถใช้งานอีเมลได้ \*\*